# 『AI 放射温度計』 取扱説明書

Version 1.2

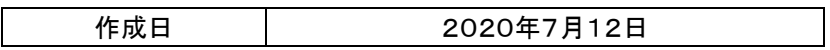

#### 改版履歴

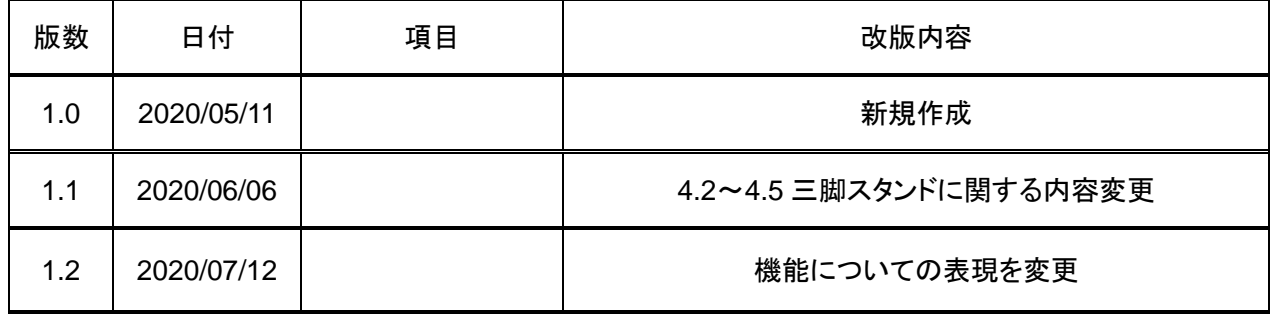

本文書は、弊社又は第三者の秘密情報・知的財産権等が含まれている場合があります。本文書の取扱いにつ いては、当該権利者の権利・利益等を侵害しない様、ご注意下さい。又、弊社以外の者に開示する際には、弊社 の担当者へ事前にご連絡下さい。

In this specification, confidential information or intellectual property may be included.

So, please be careful not to infringe those information or rights and to take necessary legal protective methods. If you want to provide this specification to third party, you need to have prior consent of iFLY Solutions Japan Co.,Ltd.

# 注意事項

1. 本書に記載されている内容は、本書発行時点のものであり、予告なく変更する可能性があります。

2. 本書に記載されている情報は、正確を期するために慎重に作成したものですが、誤りがないことを保証 するものではありません。万一、本書に記載されている情報の誤りに起因する損害がお客様に生じた場合に おきましても、当社は一切その責任を負いません。

3. 本書に記載された技術情報の使用に関連して発生した第三者の特許権、著作権その他の知的財産権の 侵害等に関し、当社は一切その責任を負いません。当社は本書に基づき、当社または第三者の特許権、著 作権その他知的財産権に基づくいかなる権利も許諾するものではありません。

4. 本書の全部または一部を当社の事前承諾を得ずに転載または複製することを固く禁じます。

# 目次

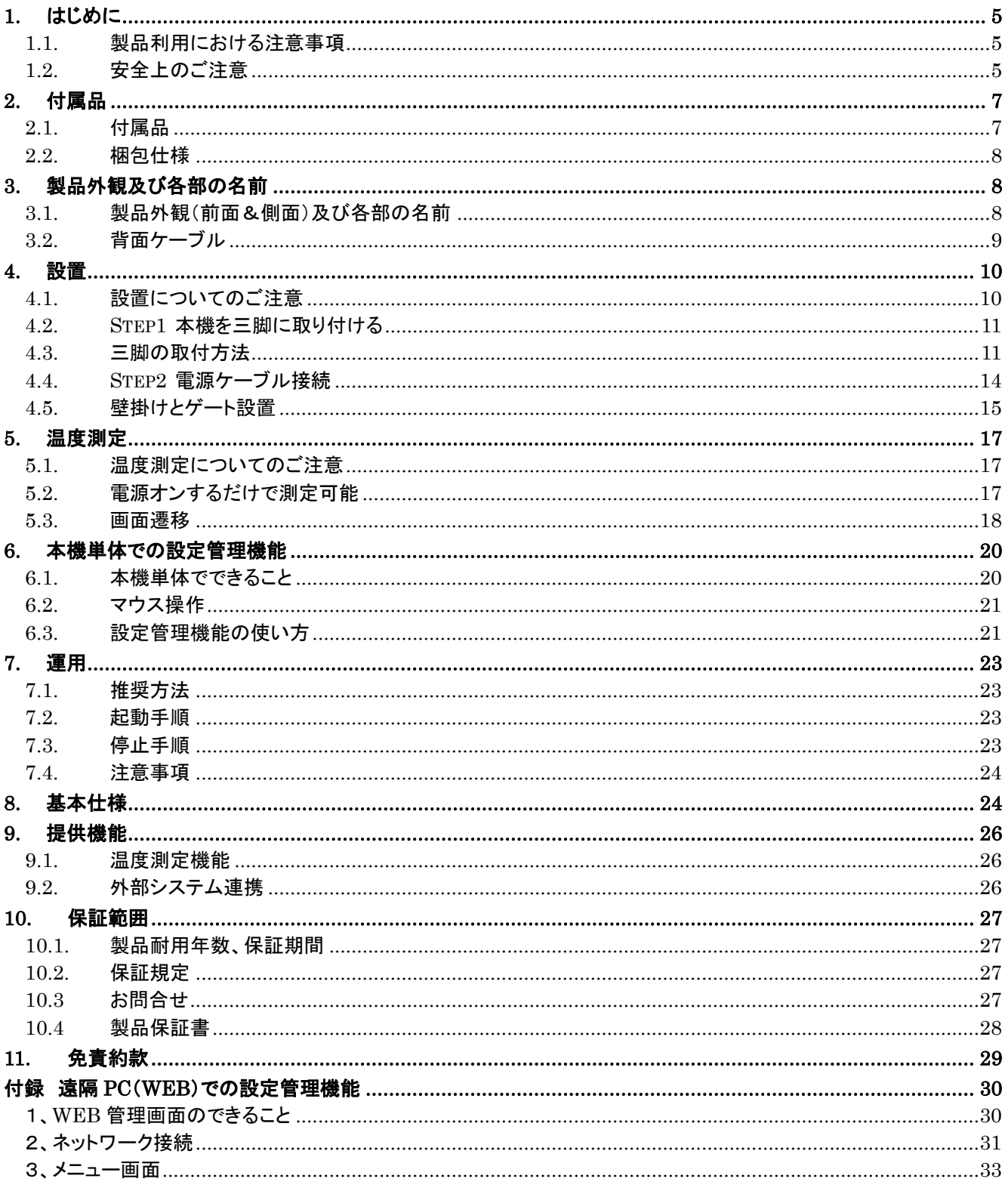

#### **1.** はじめに

- 1.1. 製品利用における注意事項
	- 本機は被測定物の表面温度を元に、予測温度を表示する装置です、医療機器ではありません
	- ■本機は医療用の体温計ではありません。測定温度は表面温度/気温の参考値となります。
	- 対象人物がウイルスに感染しているかどうかを判断する製品ではありません。
	- 表面温度を計測時、計測前の環境温度、被計測物の状態等で変動します。

#### **1.2.** 安全上のご注意

この取扱説明書には、安全におつかいいただくためにいろいろな注意事項を記述しています。

その内容を無視して誤った取り扱いをすることによって生じる内容を、次のように区分しています。内容をよく理解 してから本文をお読みになり、記載事項をお守りください。

<本体・電源ポートを含む四つのケーブル・AC アダプターについての注意事項>

- 傷つけない
- 無理に曲げない
- 加工しない
- 無理にねじらない
- 熱器具に近づけない
- 重いものを載せない
- 束ねない
- 無理に引っ張らない(特に本体の電源ポートと AC アダプターの接続部)
- 電源コードを引っ張って AC アダプターを抜かない
- 濡れた手で AC アダプターを抜き差ししない
- 家庭用電源電圧(AC100V)で使用する
- コンセントや配線器具の定格を超える使いかたをしない、タコ足配線しない
- ゆるんだコンセントを使用しない
- AC アダプターを布や布団で覆ったり、包んだりしない
- 雷が鳴りだしたら、安全のために、早めに本機を停止し、AC アダプターを抜いてください。
- 万一、内部に水や異物が入った場合は、本機を停止し、AC アダプターを抜いてから近くの販売代理店や 弊社に修理を依頼する
- 分解、修理、改造は絶対にしない
- 正しい手順で本機を取り扱う。詳細は7章をご参照下さい

# **2.** 付属品

# **2.1.** 付属品

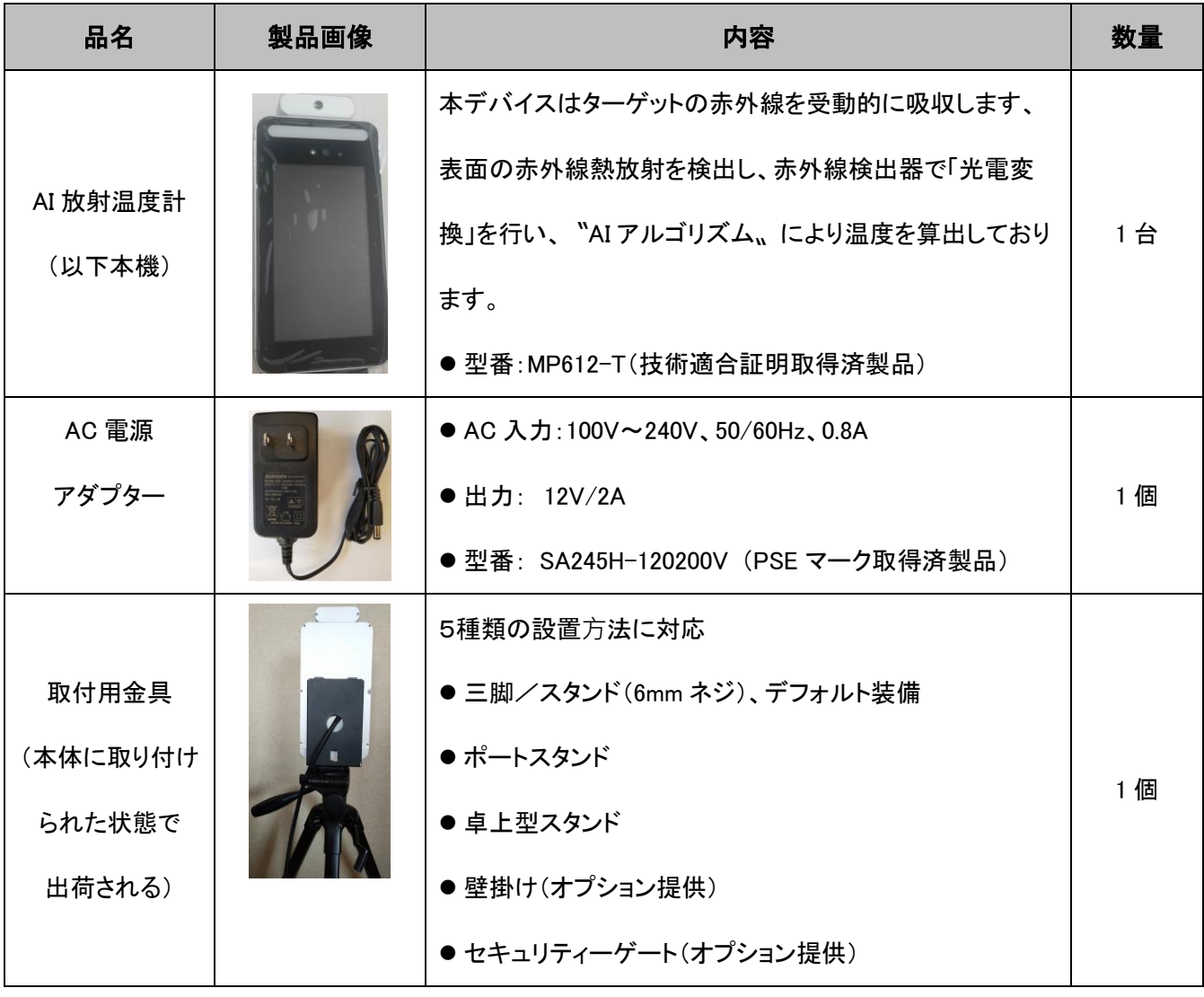

#### **2.2.** 梱包仕様

- ◆梱包サイズ:37.5cm(L) x 19cm(W) x 16cm(H)
- ◆梱包重量:1,700g

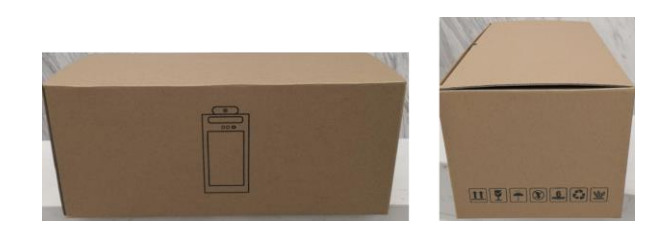

# **3.** 製品外観及び各部の名前

#### **3.1.** 製品外観(前面&側面)及び各部の名前

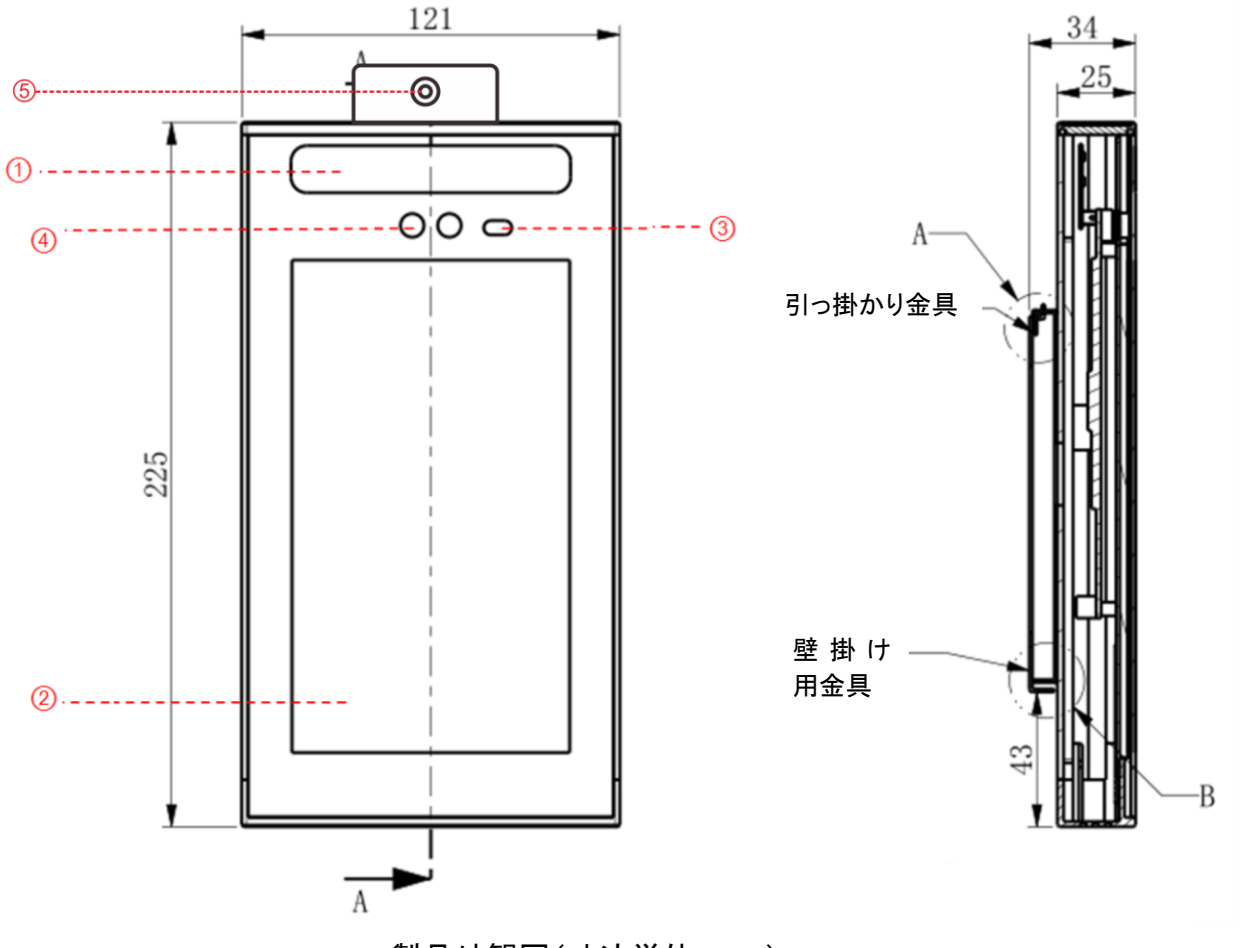

製品外観図(寸法単位:mm)

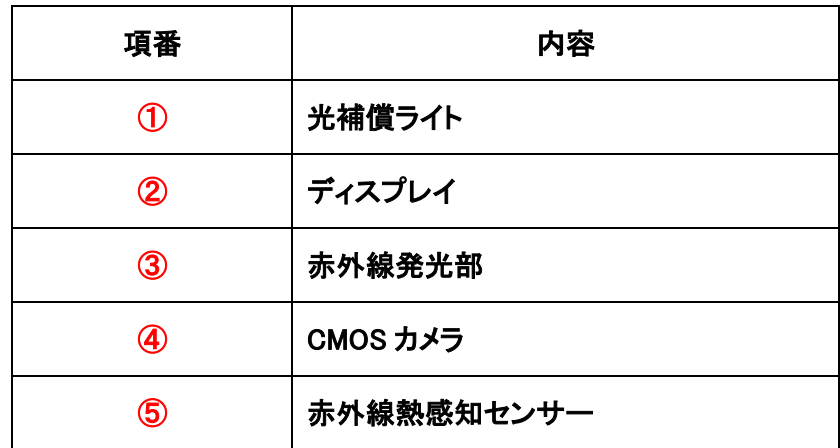

#### **3.2.** 背面ケーブル

本機の背面より以下四つの外部接続用ケーブルが出ており、電源ポートケーブル以外に必要に応じて使用して下 さい。

- 電源ポート(必須):電源ポートとACアダプターと接続し、本機に電源供給を行う。本機には電源スイッチが ないため、通電後にシステムが自動的に立ち上がり、温度計モードに入る
- USB ポート(必要に応じて): マウスと USB メモリーカードの接続用に使う
- LAN ポート(必要に応じて):RJ45 仕様で、Ethernet 接続用に使う
- 外部インターフェース:黒い絶縁テープで束ねられているケーブルはオプション利用で、使用・分解・改造し

ないで下さい。使用に際しては、当社または販売代理店にご相談ください

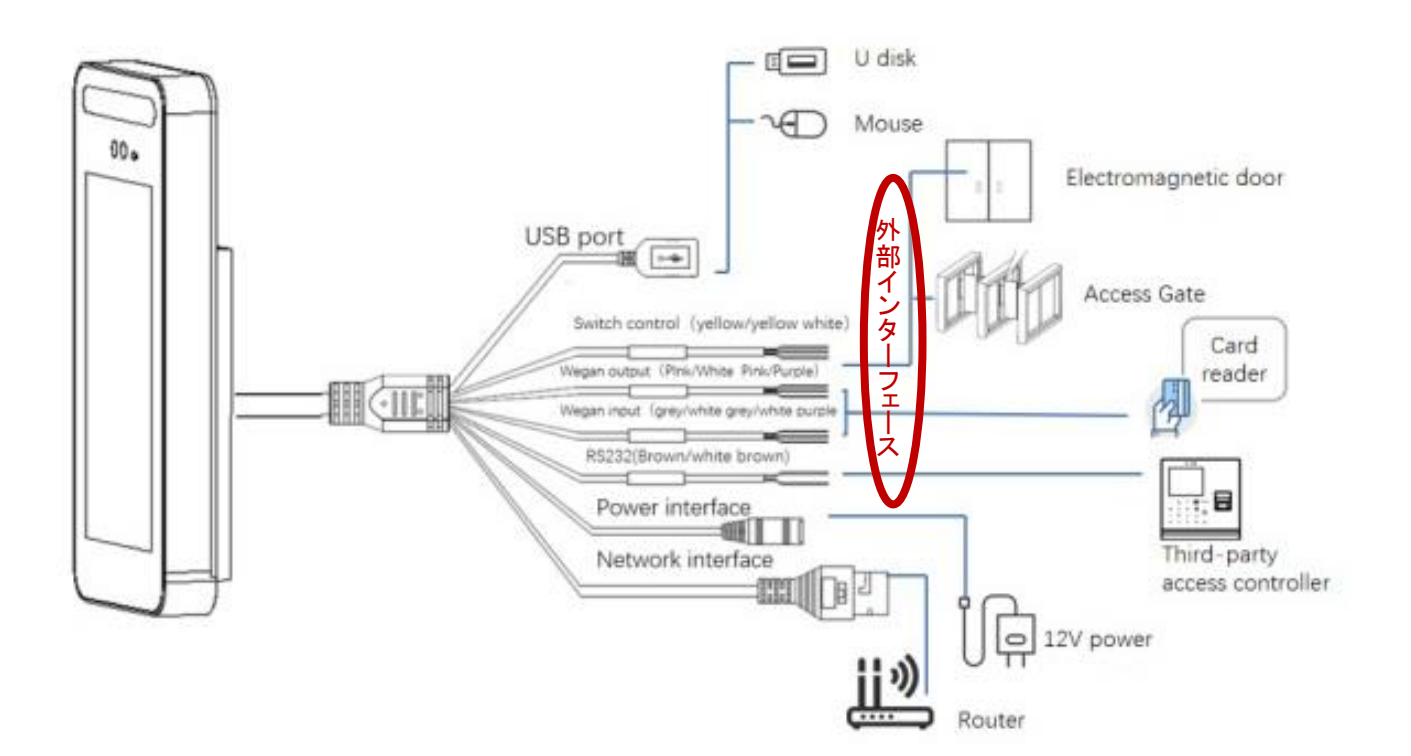

#### **4.** 設置

以下の条件を守って、適切な場所に設置してください。

#### **4.1.** 設置についてのご注意

- 室内設置
- 設置高さ:1.2m~1.5m(本機底部、三脚取り付け位置)
- 設置角度:被測定物との距離を推奨50cmに近づけ、本機の画面を10度から20度の角度で少し上向き に調整する
- 光源から2m以上離れ、入り口や窓から3m以上離れる

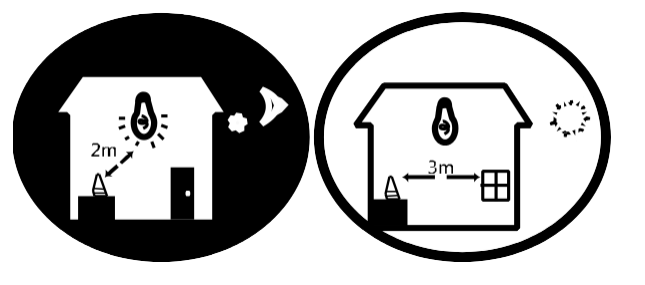

■ 逆光、光の直射、近距離の照射を避ける

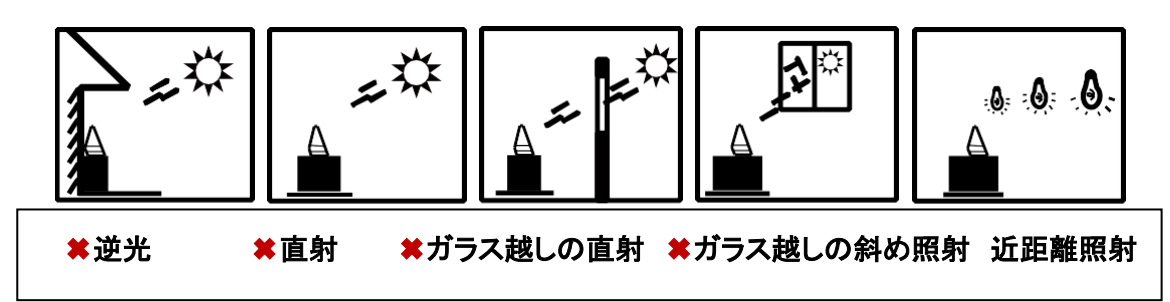

- 赤外線センサーに風が直接当たらない
- 近くに42℃を超える熱干渉源を置かない
- 雨に当たるところ、湿気の多いところでは絶対に使用しない
- 本機を持ち運ぶときに、落としたり、衝撃を与えたりしない
- 三脚設置は倒れないよう配慮する
- 三脚や電源等の配線が通行を妨げないよう設置する

#### **4.2. Step1** 本機を三脚に取り付ける

#### 三脚スタンド仕様

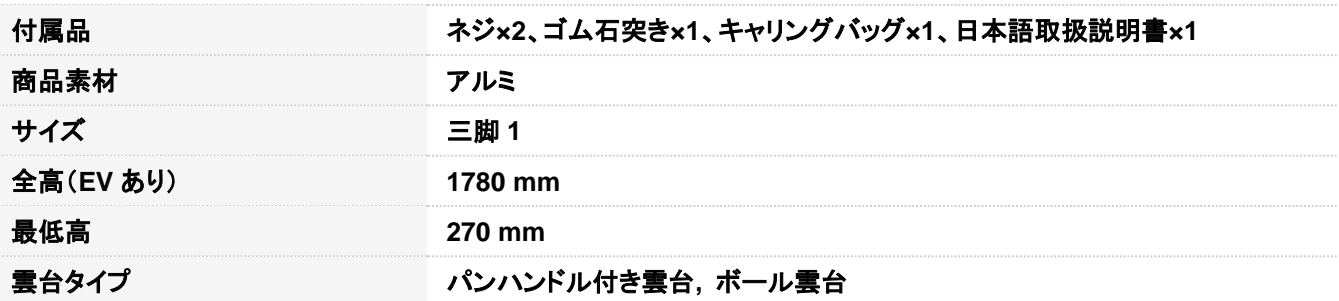

#### **4.3.** 三脚の取付方法

三脚の取扱説明書をよく読んで、三脚への取付けを行って下さい。

① 三脚の準備:下図のように取り付けてください。

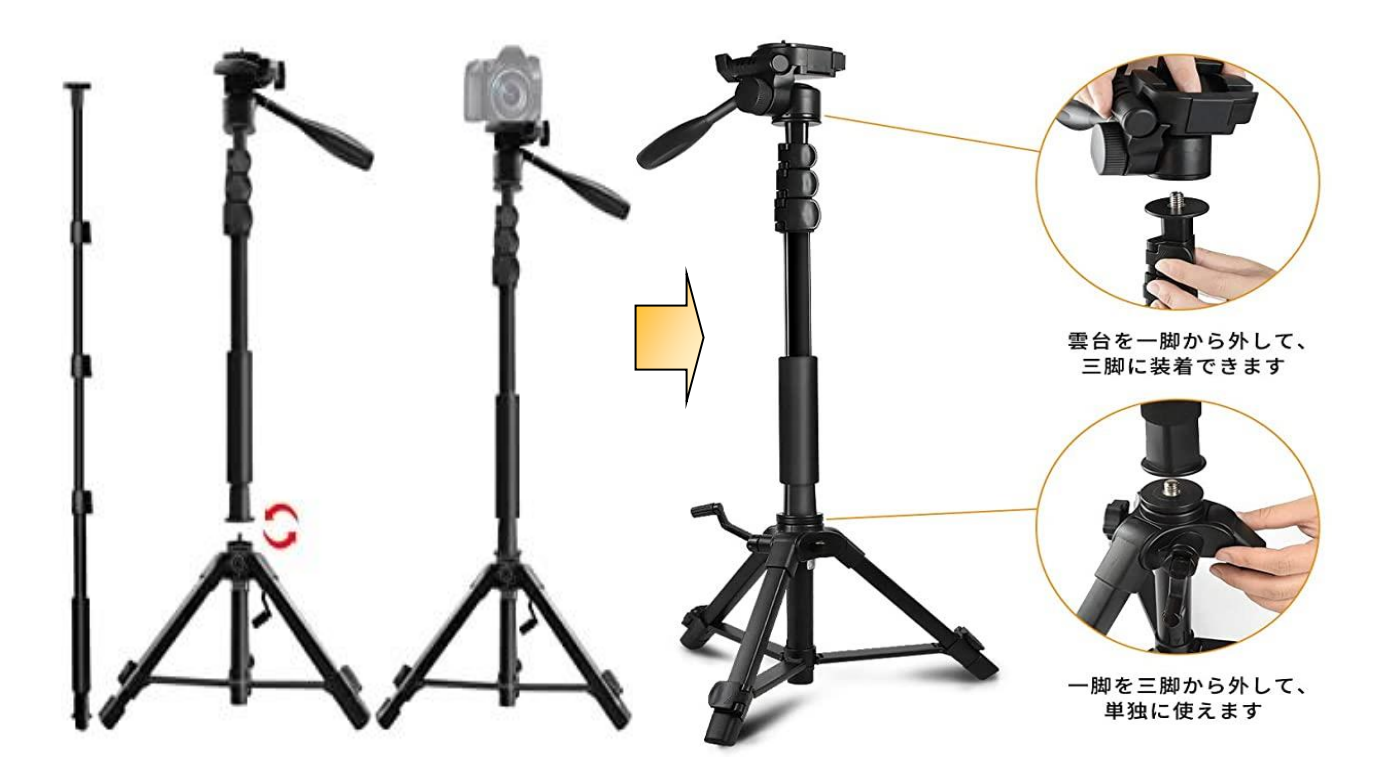

② 本機を三脚に取り付ける

下図の示す雲台の取付け方法と同じ手順で、本機背面に付いている取付け金具とクイックシューを固定し、三脚 に取り付ける。

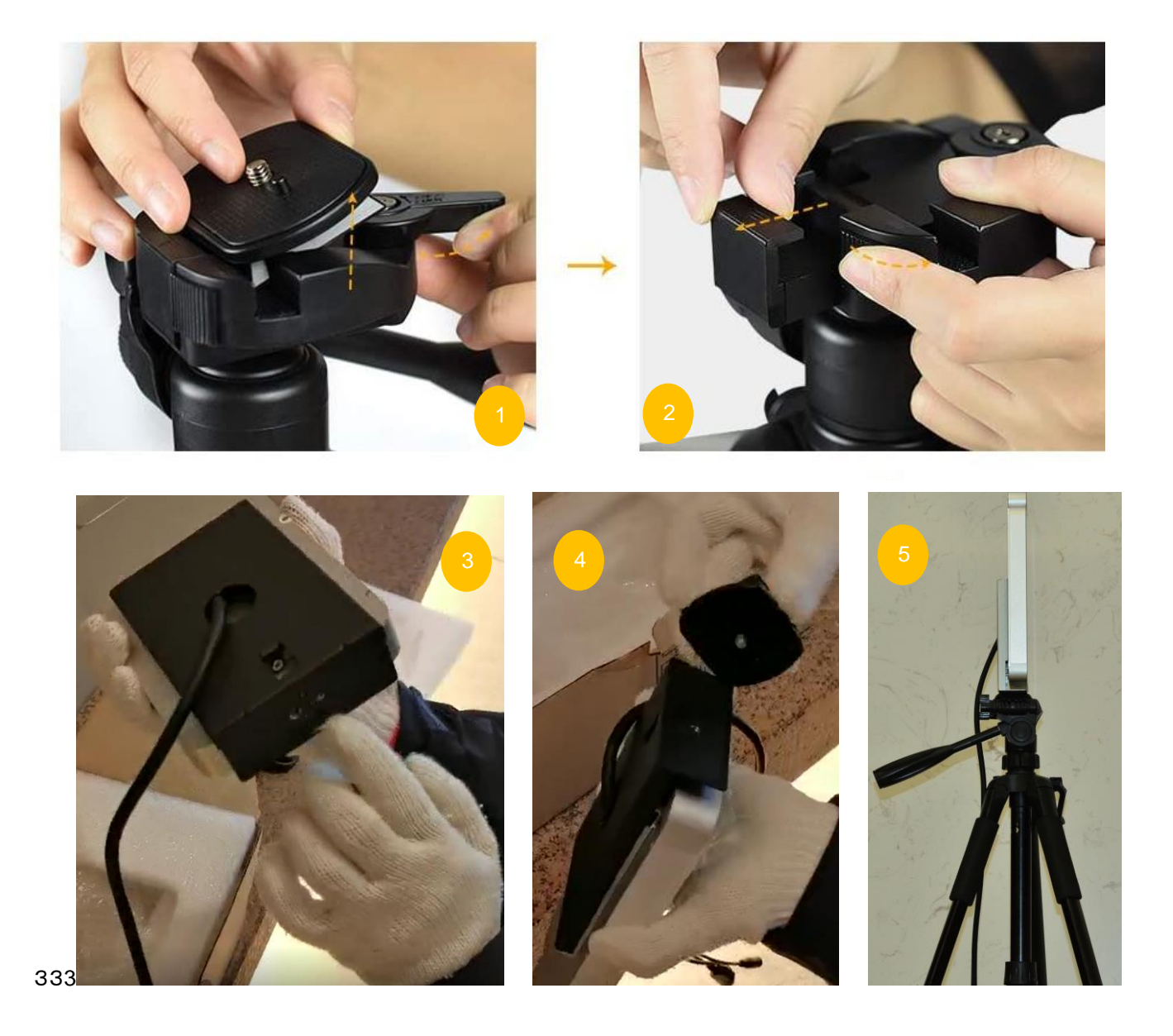

③ 下図を参照しながら、三脚の高さを調整する。

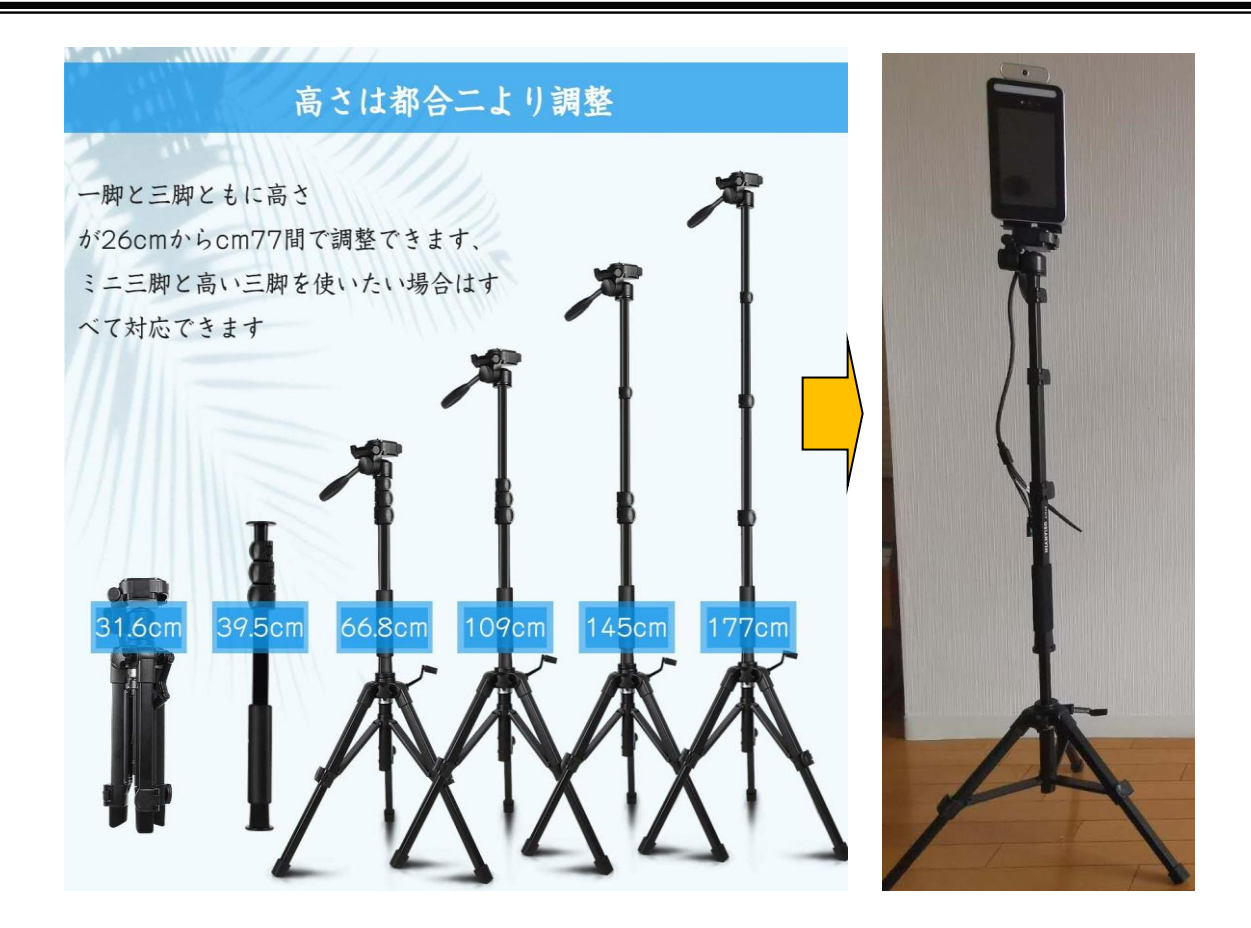

④ 三脚についている水平器の状態を確認し、パンハンドルなどを使って最適な温度測定角度に調整する。

# **4.4. Step2** 電源ケーブル接続

下図のように電源ポートと AC アダプターを接続する。

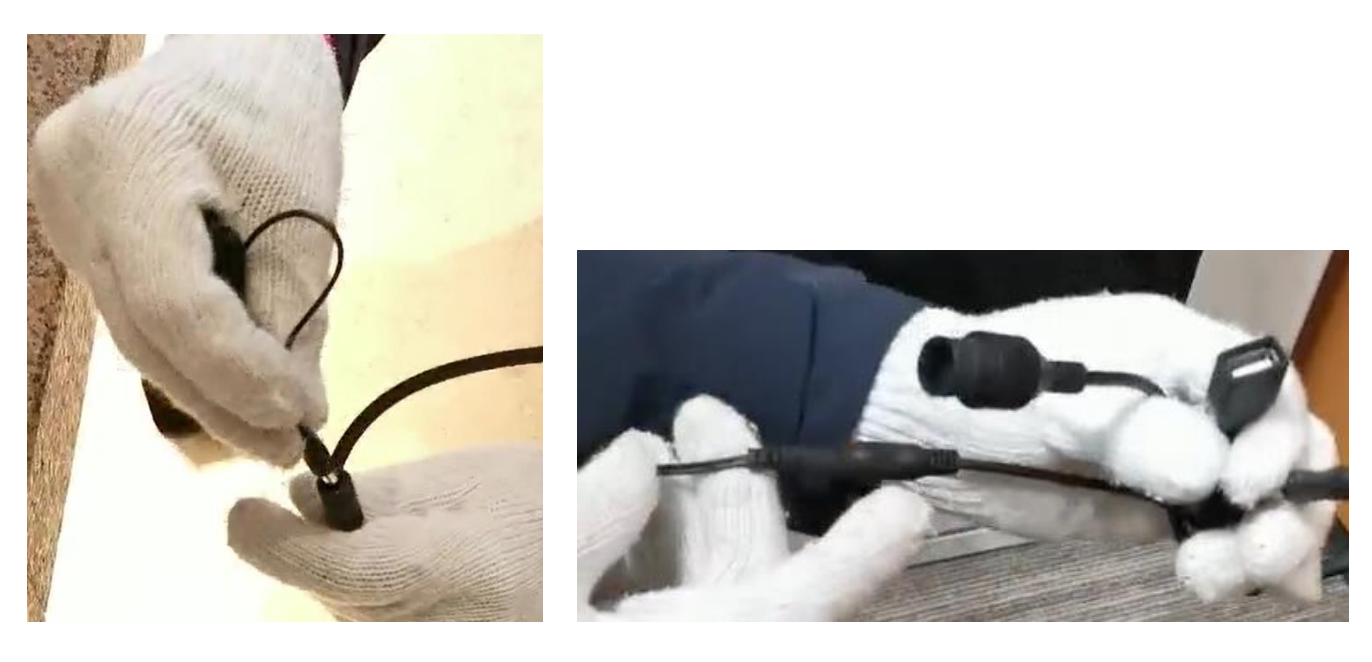

#### **4.5.**壁掛けとゲート設置

本機は三脚設置以外に壁掛けとセキュリティーゲートへの取付け金具も提供し、5 種類の設置方法をサポート

三脚スタンド設置 卓上型スタンド設置 ポール設置

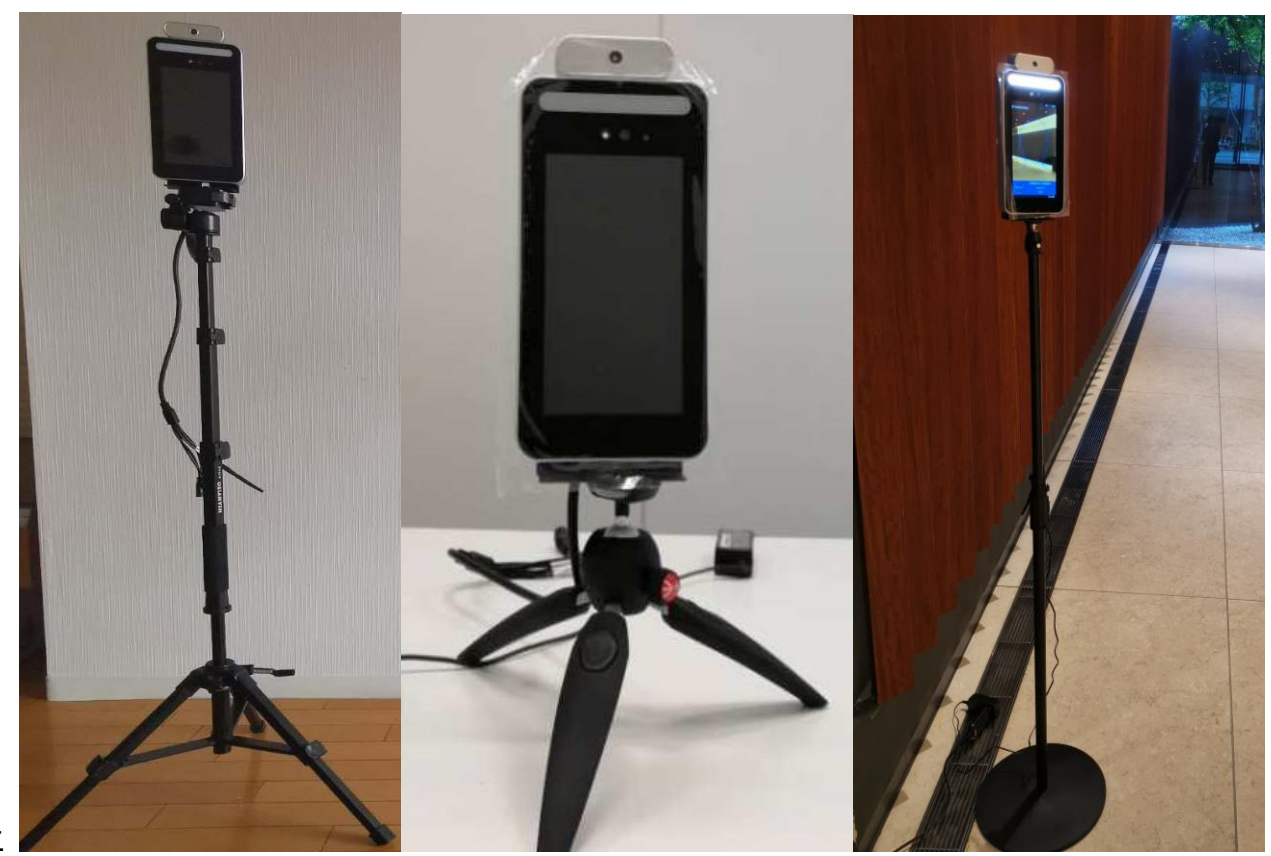

 $\ddot{\phantom{1}}$ 

 $\ddot{\phantom{1}}$ 

三

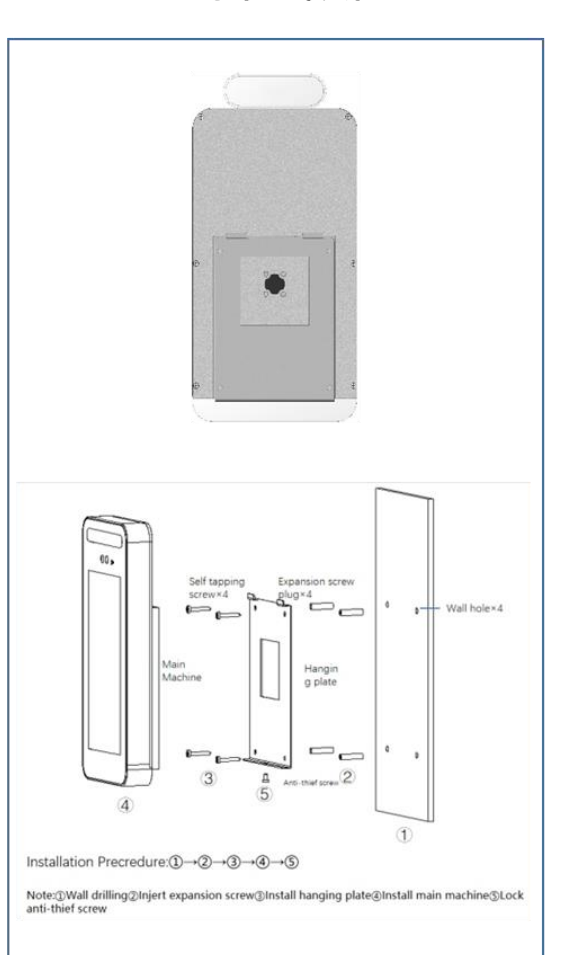

壁掛け設置

入退場ゲート取付設置

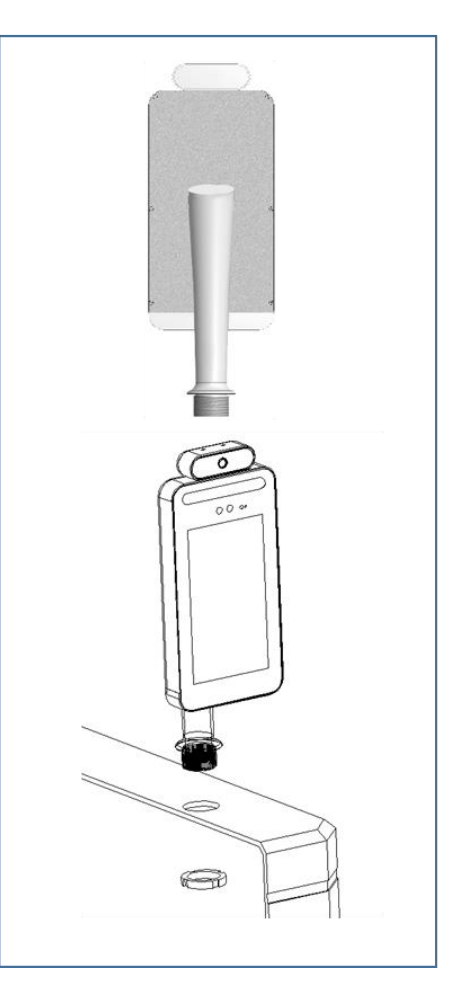

#### **5.** 温度測定

以下の条件を守って、適切に温度測定を行ってください。

#### **5.1.** 温度測定についてのご注意

- 順番に行う
- 電源オンは、測定開始の10分前にする
- 本機の画面と被測定物の推奨距離:50cm
- 環境温度10℃~30℃において温度測定を行う

#### **5.2.** 電源オンするだけで測定可能

設置ができたら、以下シンプルな手順ですぐに温度測定ができます。

- ① 電源オン:温度測定開始の10分前にする
	- AC アダプターをコンセントまたは電源タップに差し込み、電源供給側のスイッチを入れる
	- 本機には電源スイッチがないため、通電後にシステムが自動的に立ち上がり、温度測定モードに入る
- ② 測定対象が近づける(本機画面と対象物の推奨距離:50cm)
- ③ 画面表示(温度測定値、緑色/赤色、1秒以内)
- ④ 通知音
	- 緑色:ピンポン
	- 赤色:ブブー

#### **5.3.** 画面遷移

① 以下は測定画面から結果表示までの画面遷移を示す。

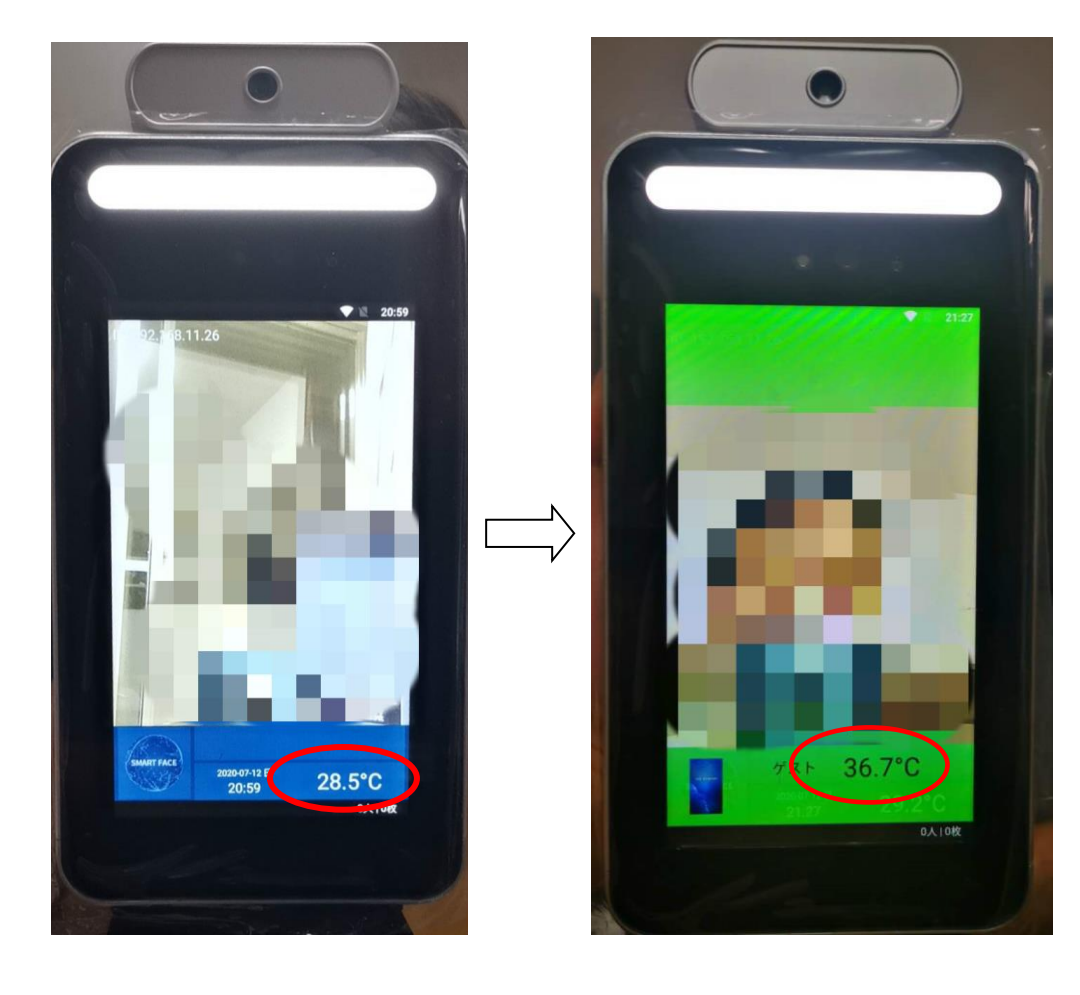

スタンドバイ画面に環境温度を常時表示 ⇒ 対象物表面温度測定画面

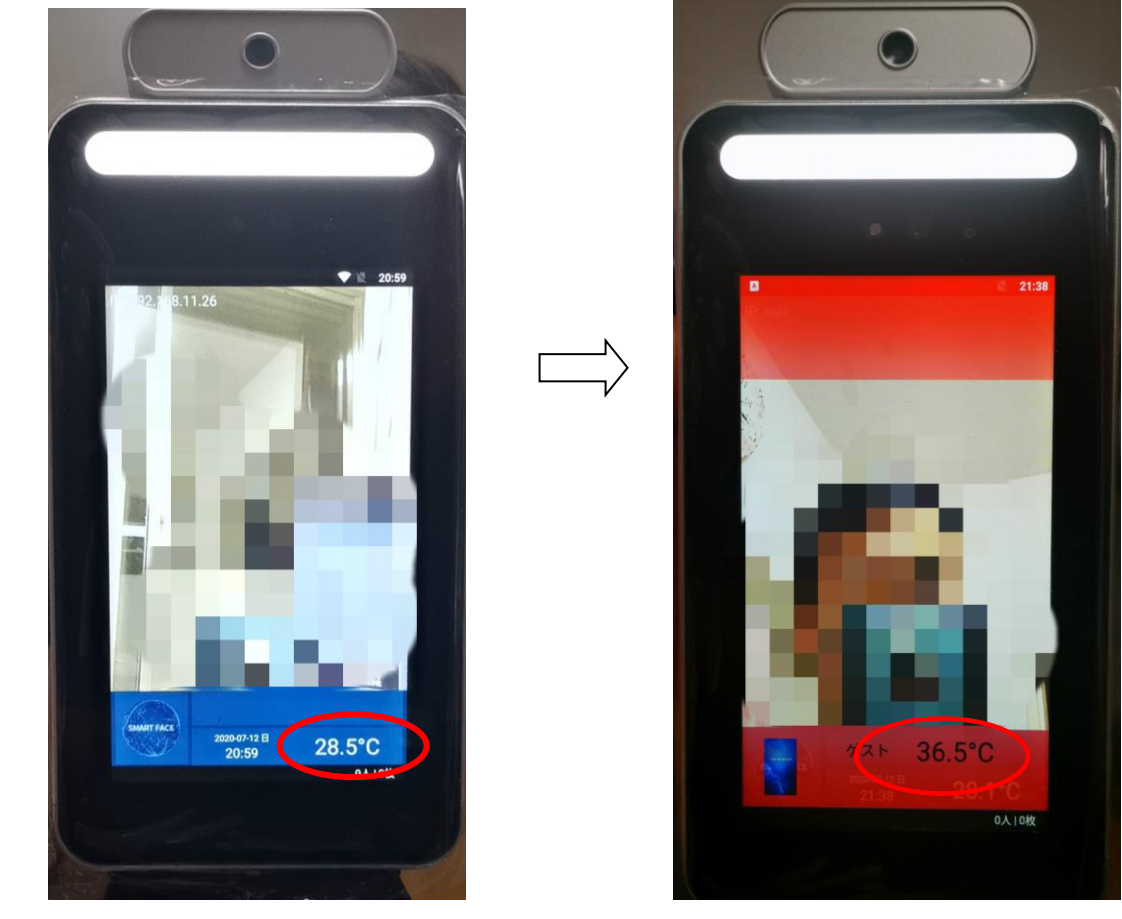

スタンドバイ画面に環境温度を常時表示 ⇒ 対象物表面温度測定画面

② 以下は待ち受け画面から測定画面への画面遷移を示す。

約150秒対象物を検知していないと、本機は測定画面から省エネモードに遷移する。再びレンズ視野に測定対象 が入ると、自動的に測定画面に切り替わる。

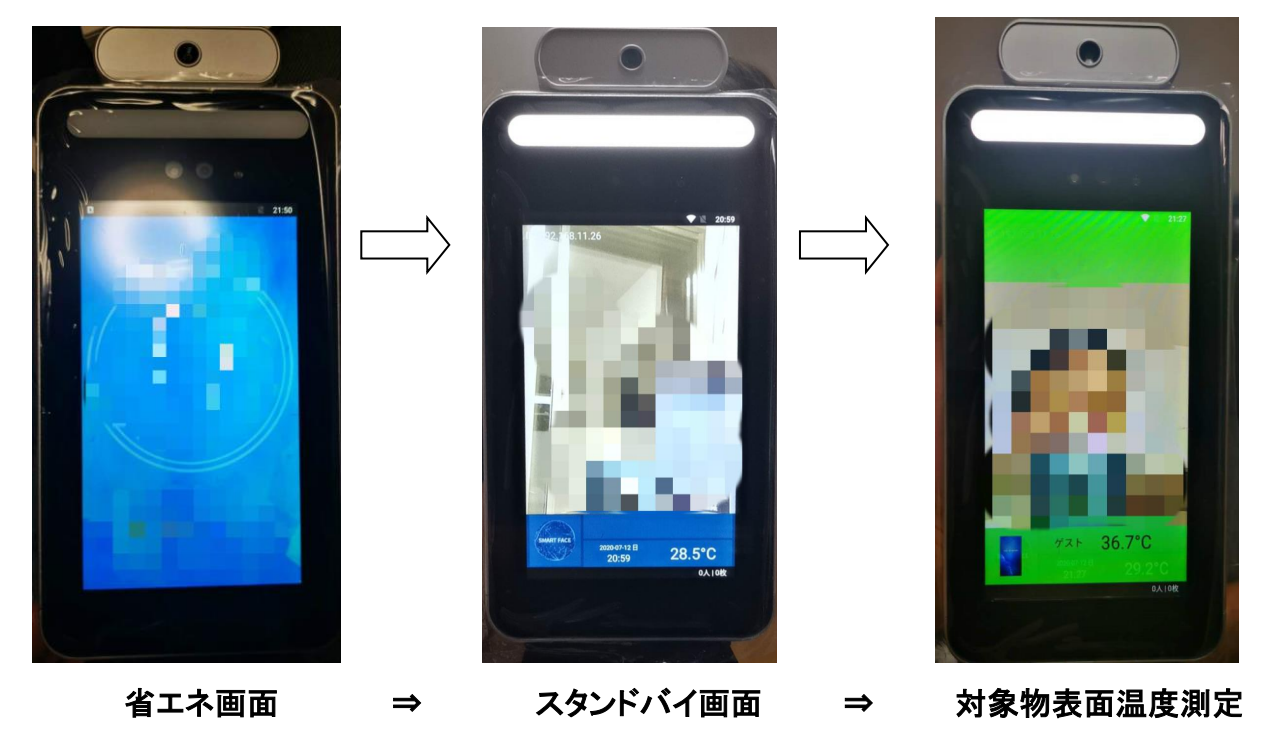

#### **6.** 本機単体での設定管理機能

#### **6.1.**本機単体でできること

以下のよく使う設定管理機能は、マウスを本機につなぐだけで、ネットワーク接続や PC 接続不要で、本機単体で 簡単に設定でき、日常の運用管理を行うことができます。

- ① シャットダウン:本機能を電源オフの時に使用する。詳細は 7.3 を参照して下さい。
- ② パスワード設定/変更(デフォルト:123456)
- ③ アラームしきい値変更(デフォルト:37.5℃、0.1℃単位で変更可能)
- ④ 温度記録データを USB メモリへエクスポート(デフォルト:オフ)
- ⑤ スナップ写真付き温度データ保存(デフォルト:オフ)

#### **6.2.** マウス操作

本機の USB ポートにマウスを接続することにより、設定管理機能を利用することが可能になります。 また、ネットワーク設定もできます(付録の2章参照)。

- マウスは有線マウスを使用して下さい
- 無線マウスは USB 子機付きタイプを使用して下さい
- メニュー選択:左クリック
- 前画面にもどる:右クリック

#### **6.3.** 設定管理機能の使い方

- ① 本機の USB ポートにマウスを接続
- ② 本機左上に表示されている IP アドレスまたは IP null を左クリック

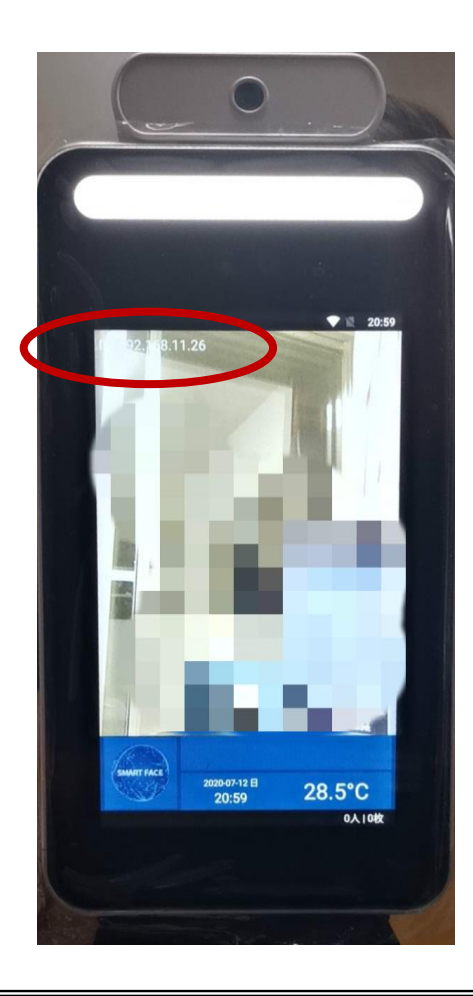

- ③ まずはパスワード入力画面が表示される
- ④ パスワード(デフォルト:123456)入力してログインすれば、右側の設定メニュー画面が表示される
- ⑤ 設定変更単位は遠隔 PC(WEB)側での設定変更単位と同じ

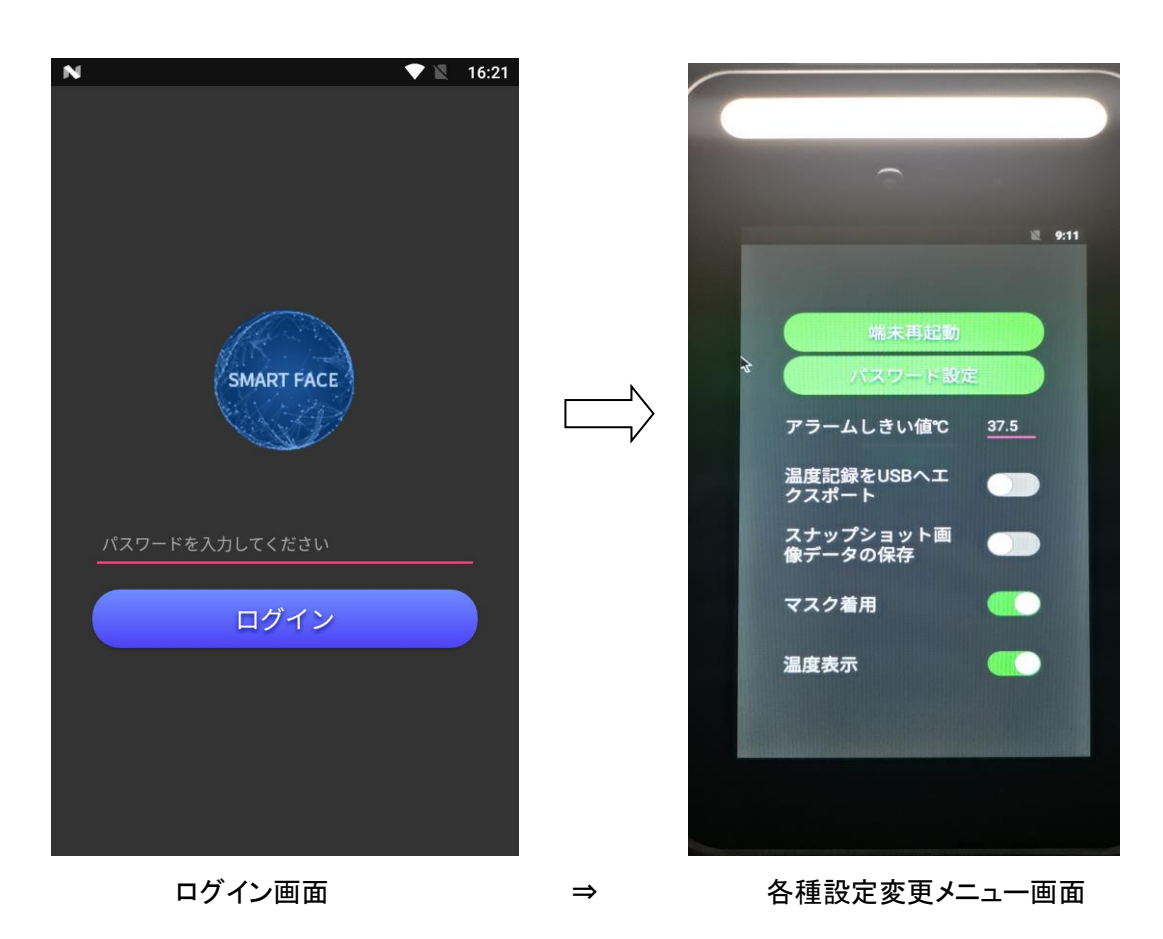

#### **7.** 運用

以下の方法に沿って、日常の運用を行ってください。

#### **7.1.** 推奨方法

本機は年中通電したままの運用を推奨します。

#### **7.2.** 起動手順

本機には電源スイッチがないため、通電した後にシステムが自動的に立ち上がり、対象物表面温度測定モードに 入ります。

#### **7.3.** 停止手順

以下の手順に従って、電源オフを行ってください。

- ① マウス操作または PC(Web)操作を事前準備して下さい
- ② 「シャットダウン」メニューをクリックすると、「電源を切る」のメッセージが表示され、その後メッセージが消えた ら(ブラックアウト状態)、3秒以内に電源を抜く。タイミングを逃したら、もう一度シャットダウンして下さい。

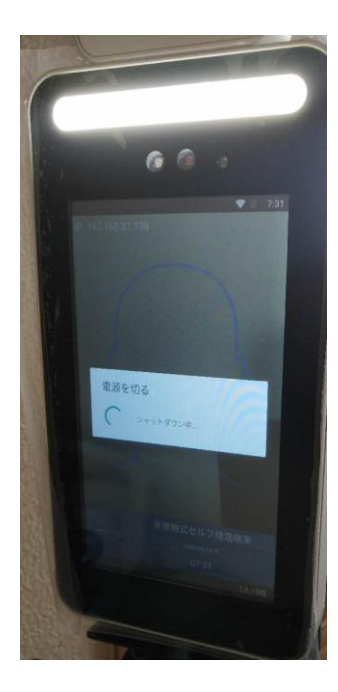

電源を切る画面

# **7.4.** 注意事項

- ① 上記 7.3 の手順を踏まないで電源ダウンをする動作は、異常手段で故障の原因になります。
- ② 異常手段では故障の原因になり、保証外になるので、ご注意下さい。

### **8.** 基本仕様

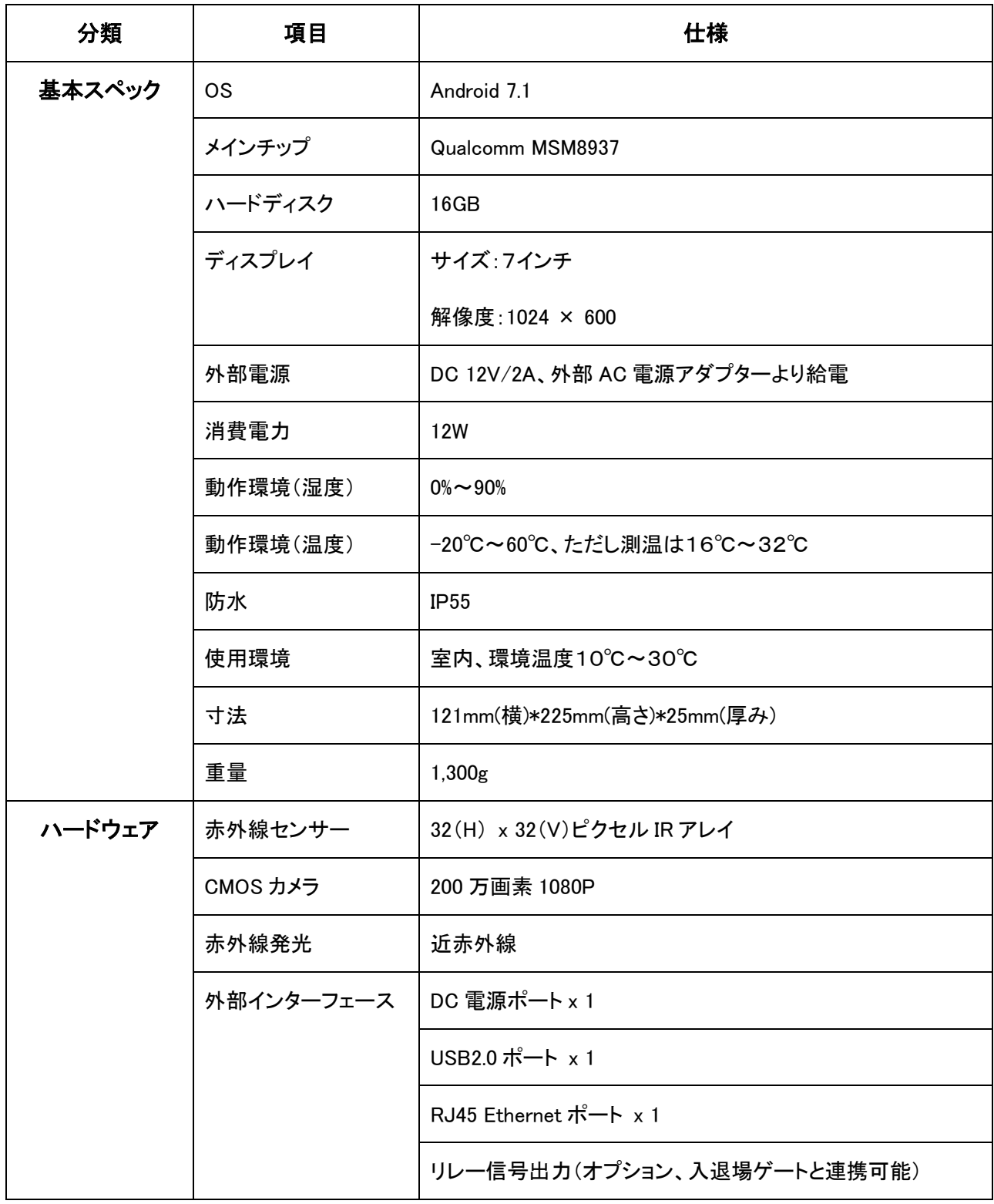

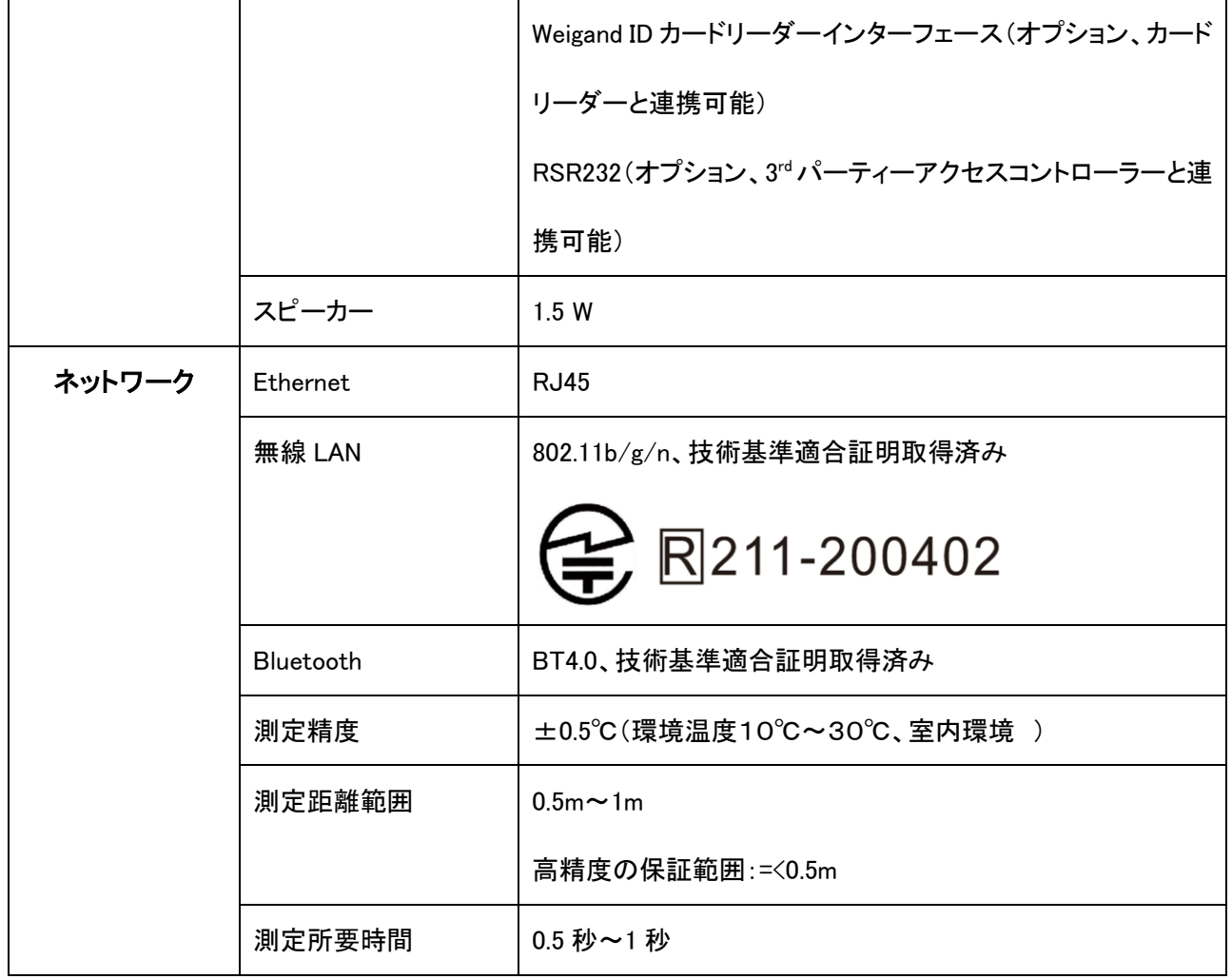

# **9.** 提供機能

#### **9.1.** 温度測定機能

1)機能一覧

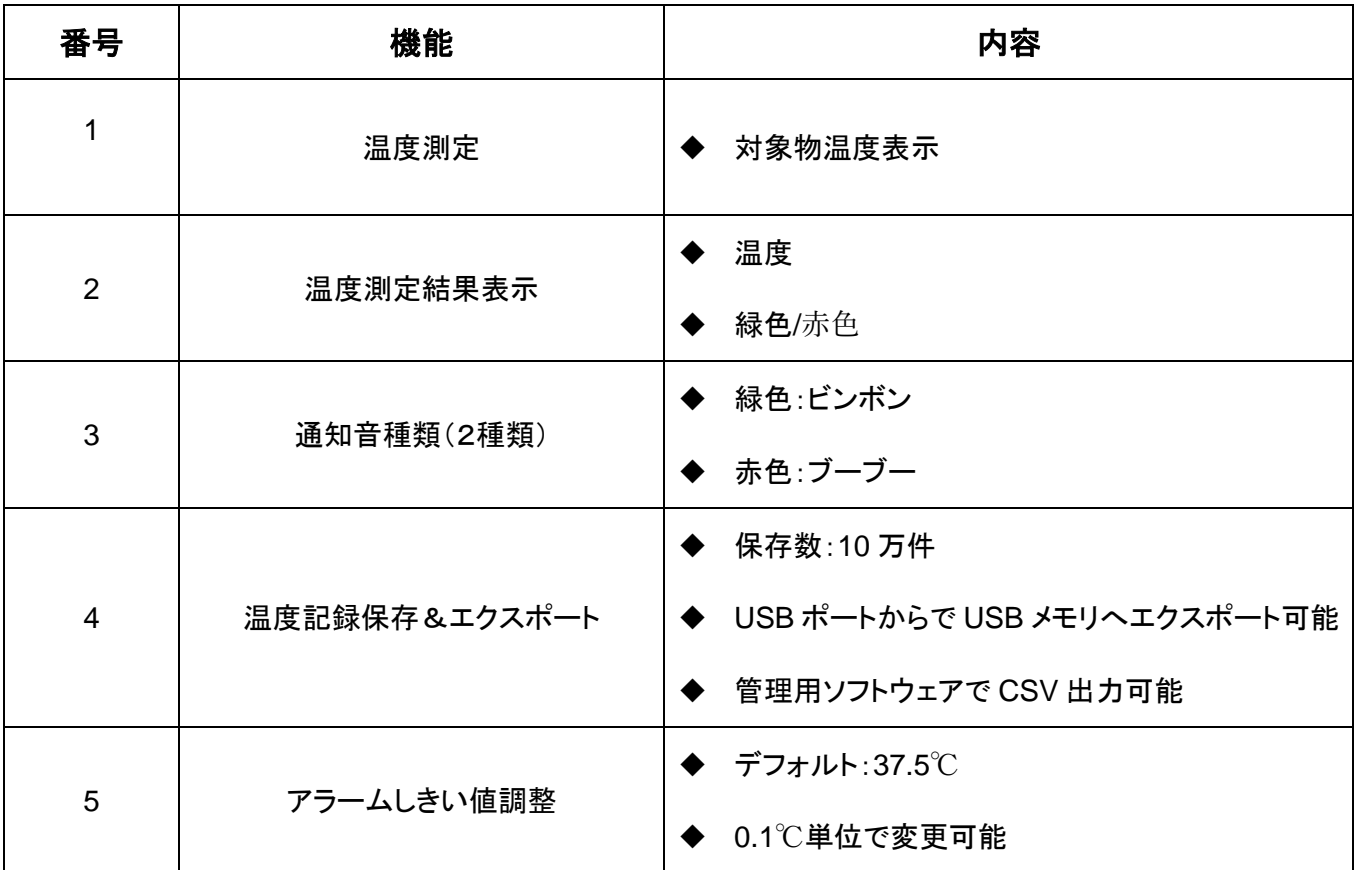

#### **9.2.** 外部システム連携

① HTTP ベース通信インターフェースを提供し、外部システムとの連携を行います。

② HTTP ベース通信インターフェース仕様書:別途 NDA または MoU 締結後に提供させていただきます。

#### 10. 保証範囲

#### 10.1. 製品耐用年数、保証期間

- 製品耐用年数:3年
- 保証期間:製品出荷後1年間の無償保証が製品販売価格に含まれております。 延長保守は別途有償契約にて対応いたします。販売代理店様へお問合せください。

#### 10.2 保証規定

- (1) 保証期間内に正常な使用状態で故障した場合、交換いたします。故障機に記録されている設定データや記録 データについては復旧されないこと、予めご了承ください。
- ② 次のような場合は保証期間内でも有償修理になります。
	- ◆ 故障の原因が取扱い上の不注意による場合
	- ◆ 故障の原因がお客様による輸送、移動中の衝撃による場合
	- ◆ 地震、火災他大規模災害、ならびに公害や異常電圧その他の外部要因による故障及び損傷
- 3 改造またはメーカーの指示にない修理があったと判断された場合の修理はお受けいたしかねます。
- (4) 本製品の故障、またはその使用によって生じた直接、間接の損害について、弊社はその責を負わないものと します。
- (5) 本製品は医療機器、原子力設備や機器、輸送設備や機器などの人命に関わる設備や機器、及び高度な信頼 性を必要とする設備や機器やシステムなどへの組込み、および使用は意図されておりません。これらの用途 に本製品を使用され、人身事故、社会的障害などが生じたとしても弊社はいかなる責任も負いかねます。

# **10.4** 製品保証書

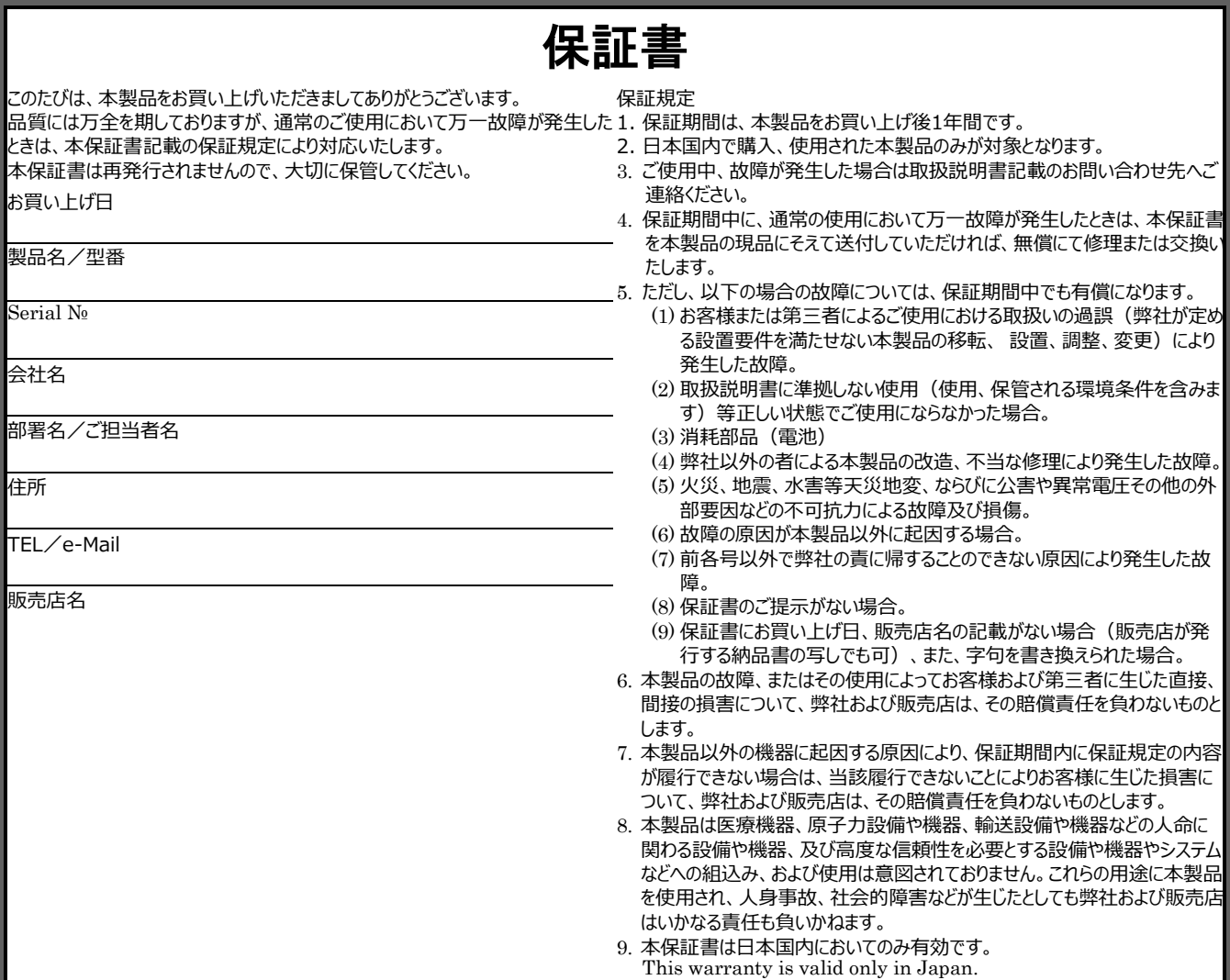

#### **11.** 免責約款

上記保証サービスは日本に販売された商品のみ対象とします。

対象外の製品については、保証サービスは適用されません。

弊社商品以外の機器に起因する原因により、保証期間内に保証サービスが履行できない場合、 弊社は賠償責 任を負わないものとします。

商品の損傷または故障の原因が、下記に該当する場合は、品質保証サービスの対象外となります。

- 不可抗力(自然災害、火災や戦争など)
- 自然磨耗
- 使用環境条件に準拠しない使用
- 使用環境条件で定められていない環境について、劣悪な環境下における使用
- ■お客様または第三者の不注意、誤操作等(弊社が定める設置要件を満たせない商品の移転、設置、調整、 変更)
- 取扱説明書に準拠しない使用
- 日本国外での使用

#### 付録 遠隔 **PC**(**WEB**)での設定管理機能

#### 1、**WEB** 管理画面のできること

1)概要:

本機は Web サーバ機能を内蔵しているため、管理用 PC やスマホから HTTP ベースのアクセスが可能です。

2)使い方

- ◆利用条件:LAN 接続または WiFi 接続を利用し、本機をネットワークに接続することが前提条件となる
- ◆推奨ブラウザ: Google Chrome、Internet Explorer、Microsoft Edge
- ◆アクセス方法: URL 欄に http://本機 IP Address: 8090
- ◆デフォルトパスワード:123456

3)マウス操作

- ◆メニュー選択:左クリック
- ◆前画面にもどる:右クリック

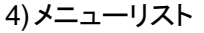

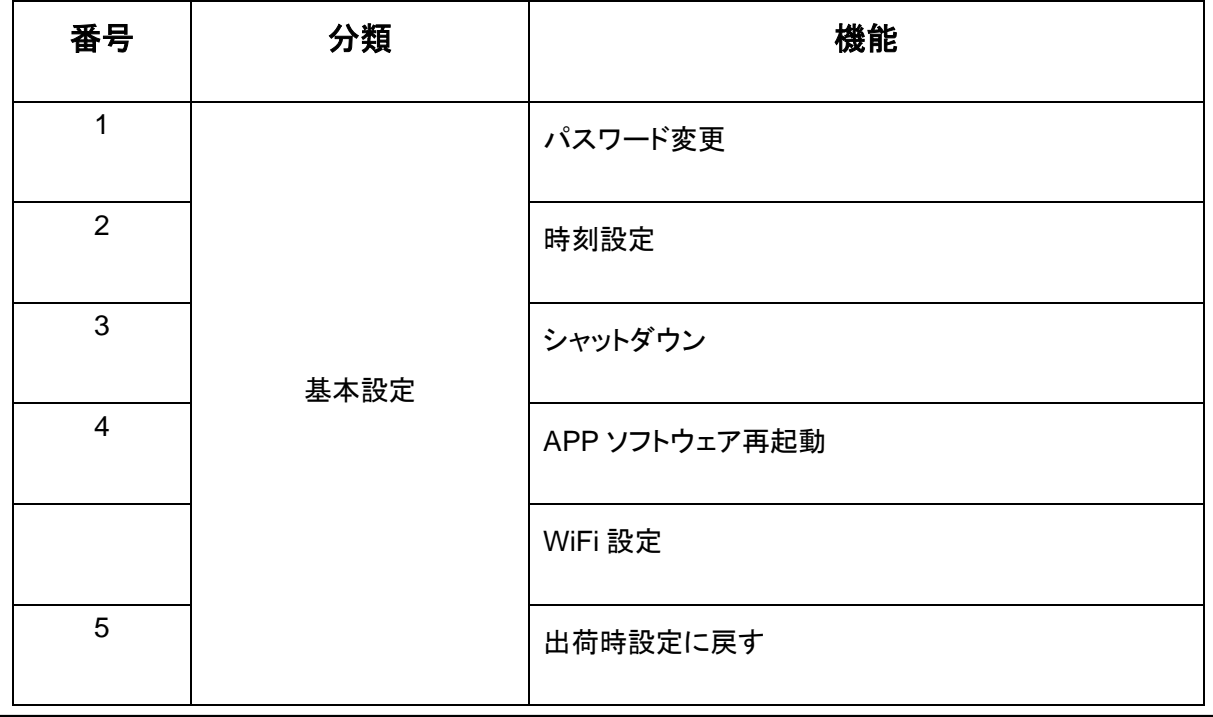

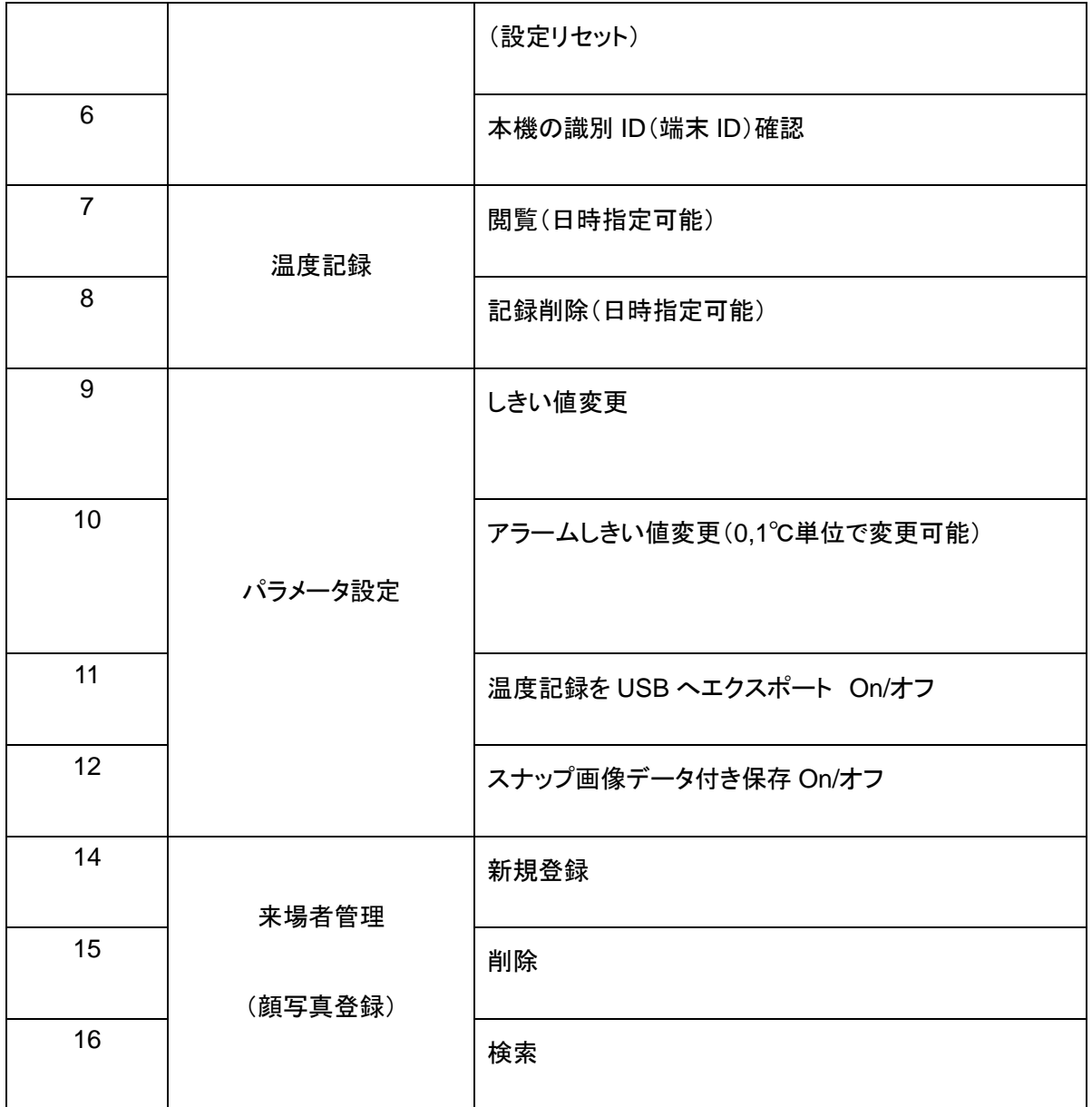

#### 2、ネットワーク接続

Web 管理画面を利用したい場合は WiFi または Ethernet 接続を行う必要があります。Android OS ですので、操 作方法は Android タブレットと同じです。

① WiFi 接続手順

- USB ポートにマウスを接続する
- 本機の一番上のタスク欄を選択(左クリック)すると、右上に設定アイコンが出てくる
- 設定をクリックすると、一番上に出てくる無線とネットワークメニューに Wi-Fi 設定メニューがある
- さらに Wi-Fi メニューを選択すると、接続できる Wi-Fi ネットワークー覧が表示される

■ 接続可能なネットワークを選択し、接続を行う

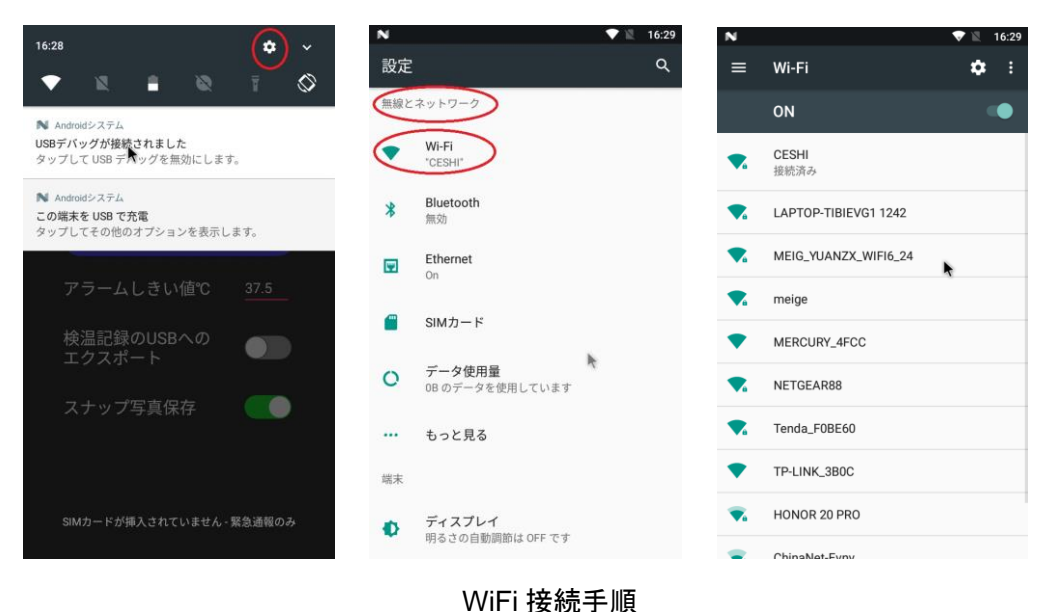

- ② Ethernet 接続手順
	- LAN ポートに RJ45 LAN ケーブルを接続して、Ethernet 接続を行う
	- マウスで設定アイコンをクリックし、Ethernet を選択すれば、IP アドレス設定が可能
	- 以下のデフォルト固定 IP アドレスを割り当てて出荷: 192.168.1.29

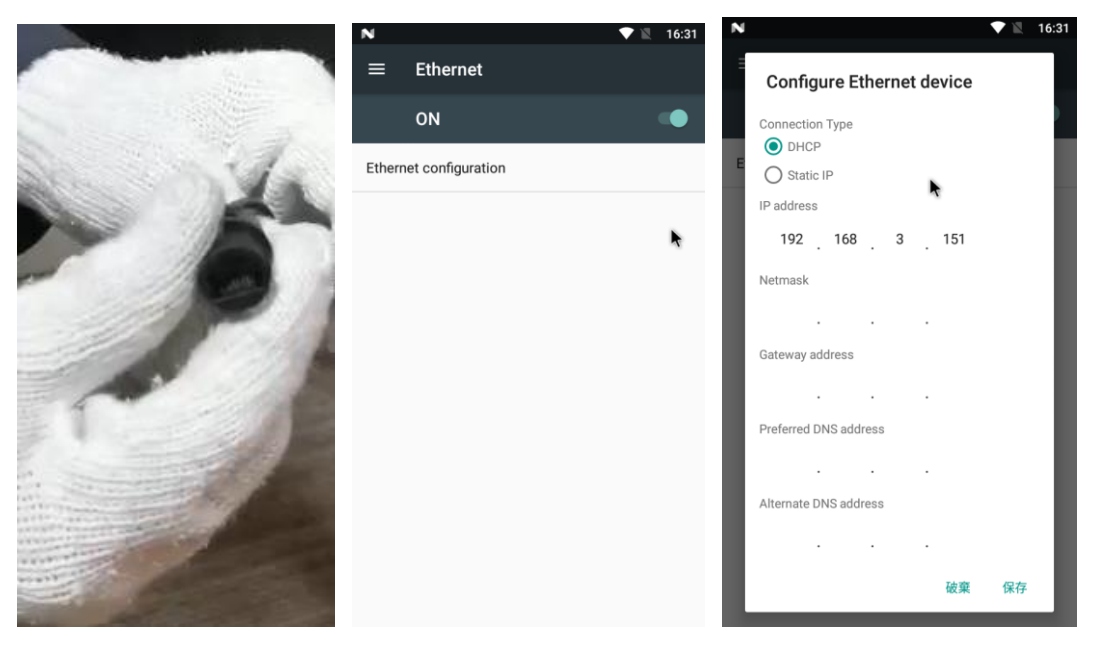

Ethernet 接続手順

### 3、メニュー画面

ログイン

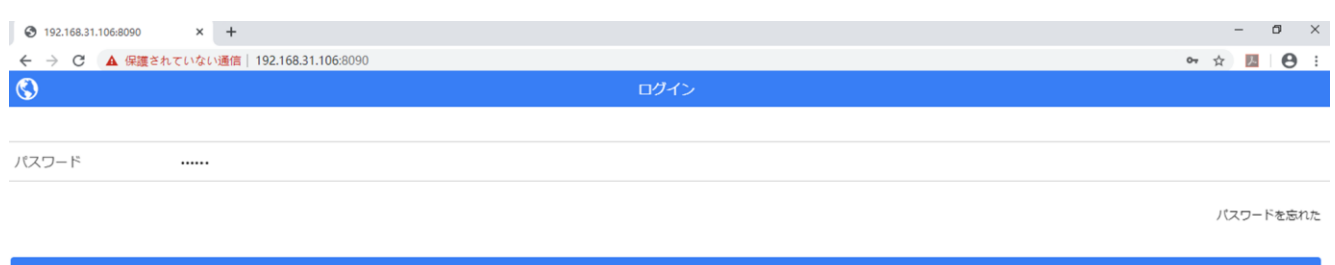

◆ メインメニュー画面

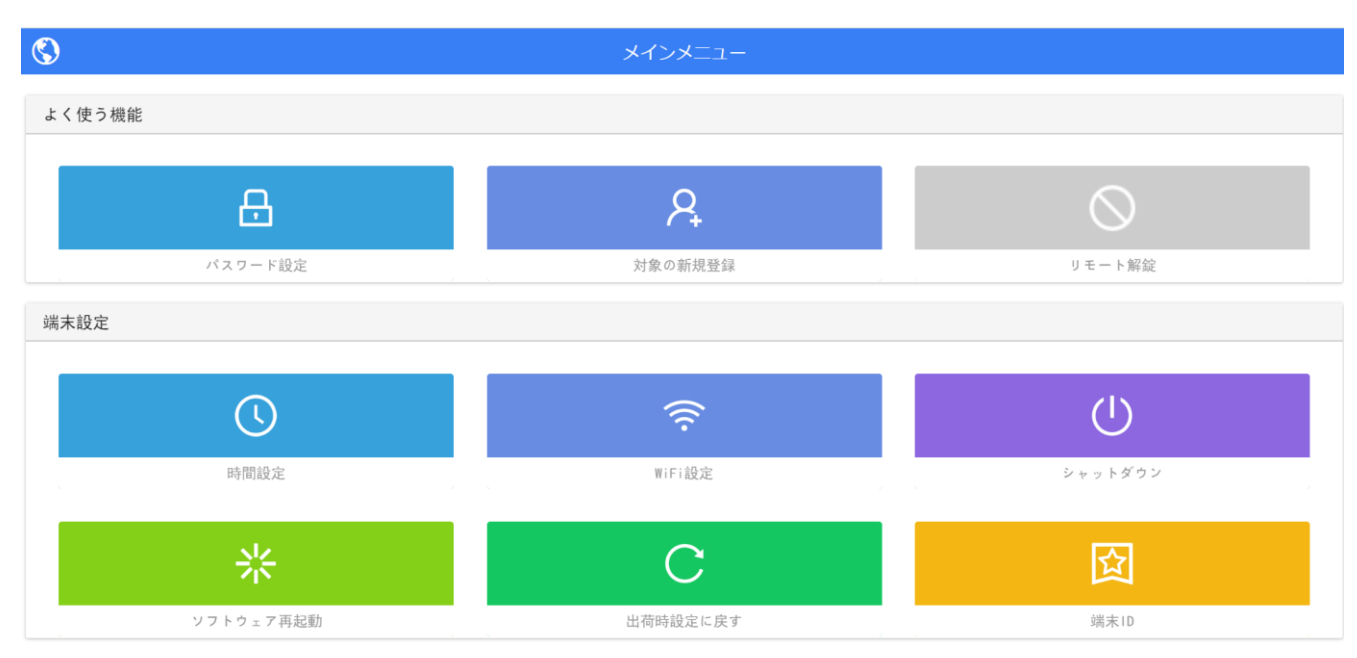

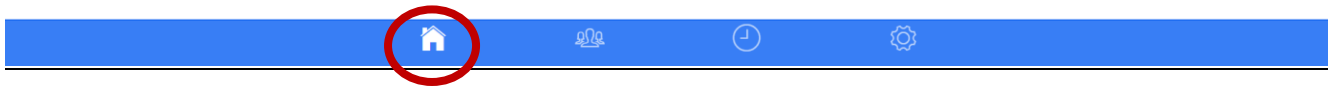

# パラメータ設定

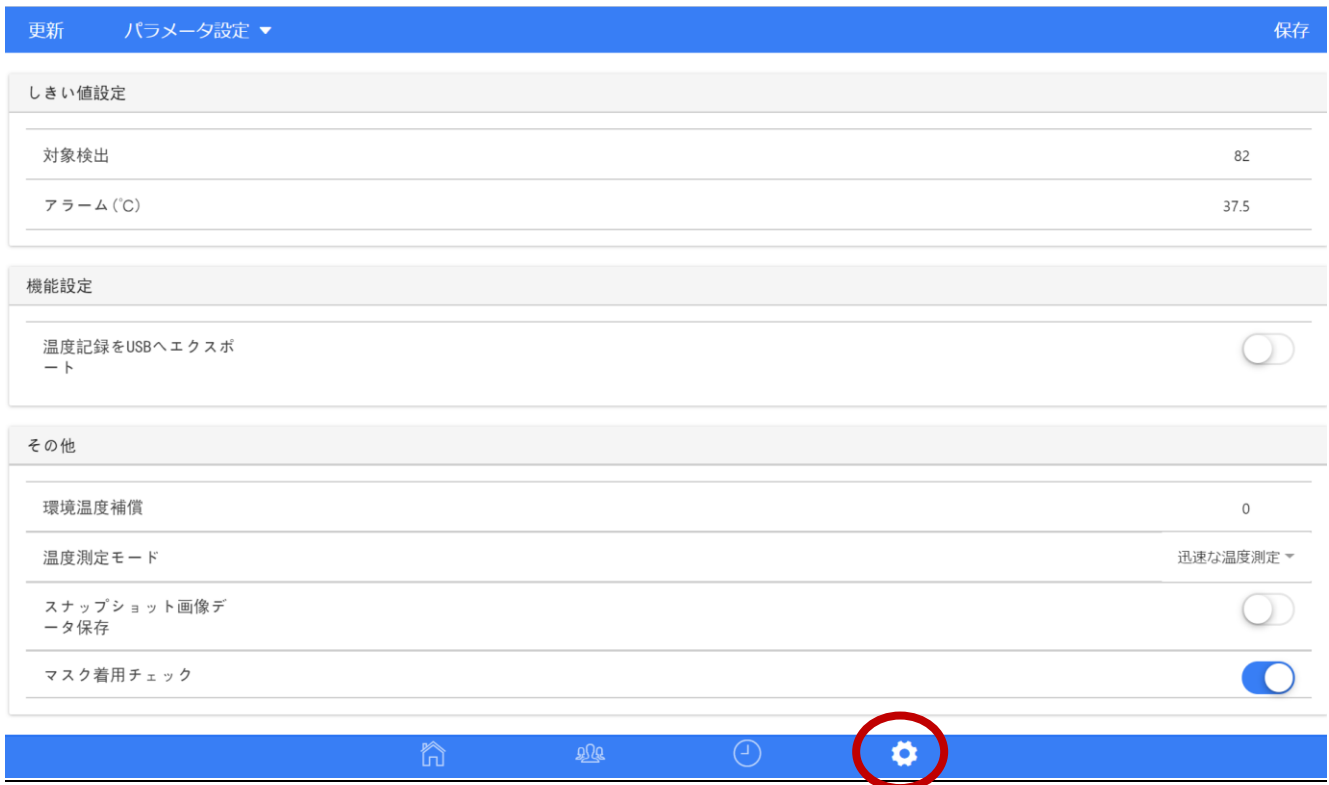

# 温度記録

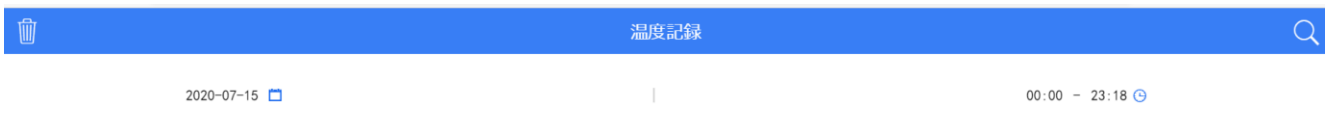

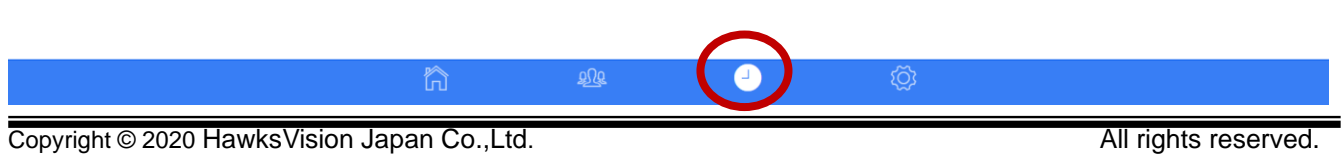